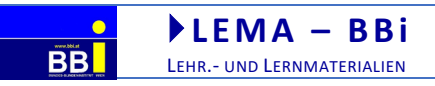

 Bundes- Bildungsinstitut Schwerpunkt Sehen

# Erstellen von Vorlagen taktiler Grafiken

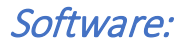

Braille Schriftarten: [https://www.fernuni-hagen.de/at-medien/12\\_downloads.shtml](https://www.fernuni-hagen.de/at-medien/12_downloads.shtml)

# Word/Writer

#### Word Einstellungen

- 1. Optionen/allgemein/ Startbildschirm anzeigen (aus)
- 2. Optionen/Dokumentprüfung/Autokorrektur Optionen/Registerkarten:
	- a. Autokorrektur/während der Eingabe
	- b. Math-korrektur/während der Eingabe
	- c. Autoformat während der Eingabe/ 1/2, 1st,..
	- d. Autoformat/1/2, 1st,..
- 3. Optionen/speichern/Backstage beim Speichern nicht anzeigen
- 4. Formatvorlage erstellen Braille HBS 38/ Abstand 2 /Tastenkombination Alt +5

# Inkscape (Vektorgrafik) <https://inkscape.org/>

#### Inkscape Einstellungen:

Symbole größer darstellen: Menü: Bearbeiten/Einstellungen... auf Benutzeroberfläche/Symbolgrößen

Paint.net (Pixelgrafik) <https://www.getpaint.net/>

Geogebra (Vektorgrafik) <https://www.geogebra.org/>

Termevaluator (Pixelgrafik) <http://www.werner-liese.de/LiTeX/Termevaluator/InstallationTermevaluator.zip>

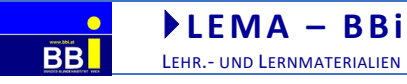

 Bundes- Bildungsinstitut Schwerpunkt Sehen

# Beispiel 1: Paint.net - Straßenkarte aus Google Earth erstellen

#### Erstellen sie eine tastbare Straßenkarte

1.)

- <https://www.google.at/maps/> öffnen und Ihren Wohnort eingeben
- einmal auf + rechts unten klicken
- Screenshot erstellen (Win +Umschalt +s)

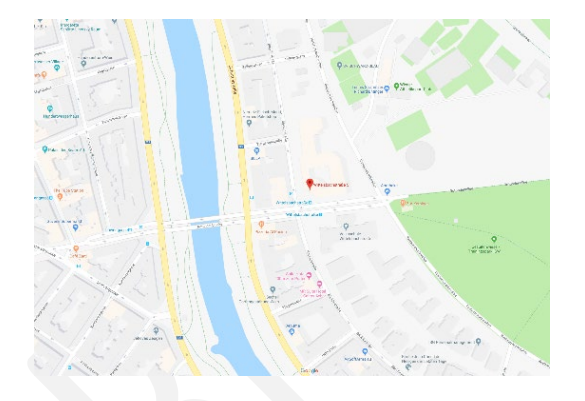

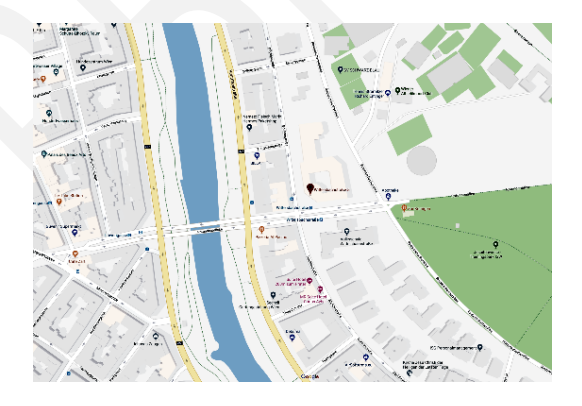

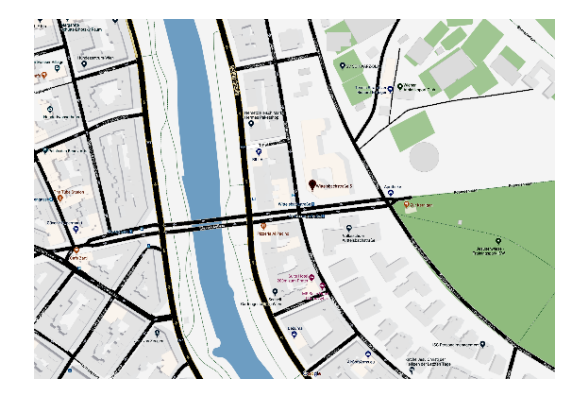

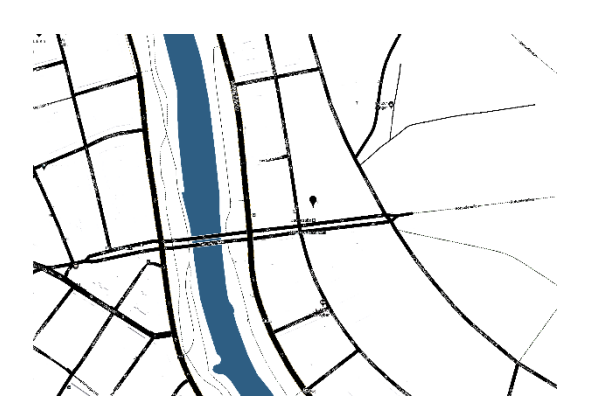

#### 2.)

- Screenshot in Paint.net öffnen/einfügen
- Kontrast erhöhen und Helligkeit verringern
	- o Menü/Korrekturen/Helligkeit u. Kontrast (STRG + Umschalt +t)

# 3.)

- Straßen auswählen
	- o Füllmodus oben auf global auswählen
	- o möglicherweise Empfindlichkeit/Toleranz oben geringer einstellen
- Straßen schwarz färben

#### 4.)

- nochmals Kontrast erhöhen und Helligkeit verringern
- Straßennamen und andere störende Elemente weiß übermalen.

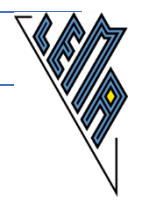

Beispiel 2: Word - Diagramm: Sonnenstunden in Österreich als Säulendiagramm:

- 1. Layout/Querformat, Seitenränder schmal
- 2. Diagramm einfügen / Daten von Angabe in Datenquelle kopieren, andere Daten löschen, Zellen formatieren (STRG +1) - Tausendertrennzeichen weg
- 3. mit rechter Maustaste in freien Bereich neben Überschrift (Diagrammhintergrund) /Schriftart ändern (HBS\_8, 38pt, Laufweite 2)
- 4. Schriftgröße der Überschrift verkleinern (38pt)
- 5. Querlinien Stärke anpassen (1,5, schwarz)
- 6. Klick auf Säulen, Füllung Muster 75%, Reihenoptionen/Reihenachsenüberlappung anpassen (Säulendicke)
- 7. 0 Linie unten einfügen: Einfügen/Formen/Linie, schwarz und 2pt

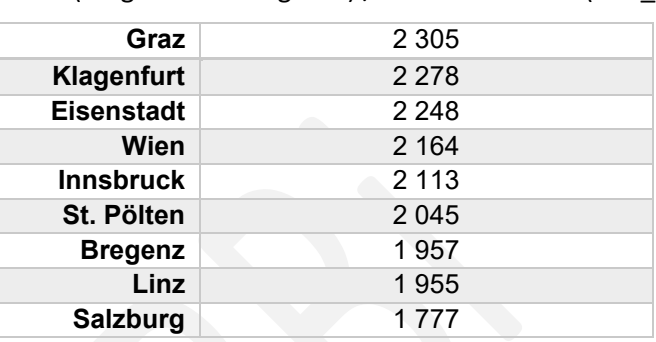

# **Ziel in Word (Querformat):**

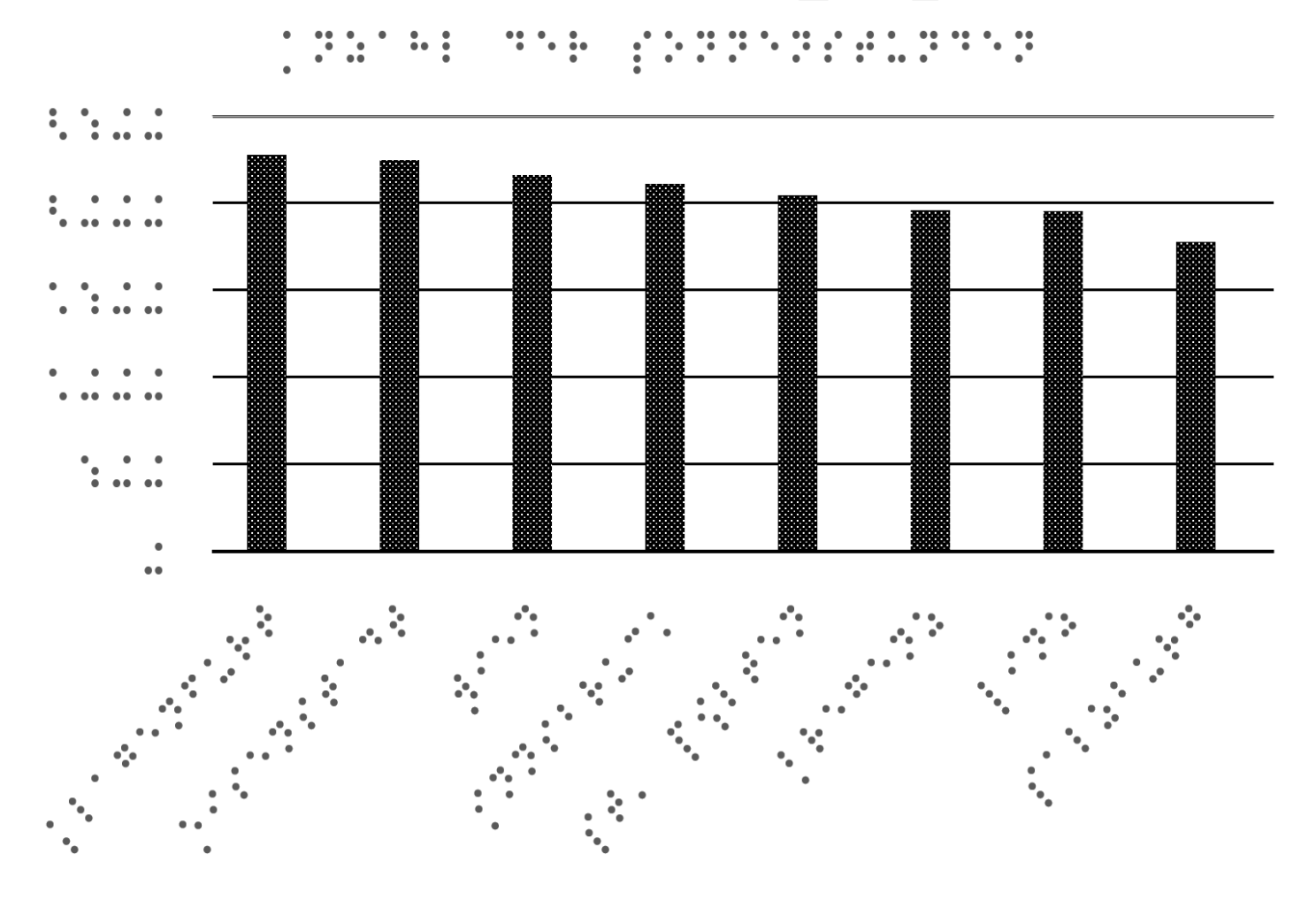

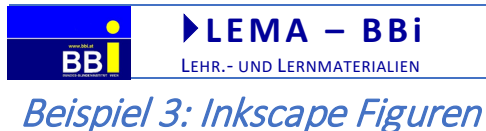

 Bundes- Bildungsinstitut Schwerpunkt Sehe n

# Zusammengesetzte Flächen:

- 1. mit Rechteck und Quadrat (F4) zwei Rechtecke Zeichnen, dann oben Maße anpassen (h:70, b:50; h:30, b80)
- 2. beide Flächen mit Auswahl F1 und gedrückter Umschalttaste auswählen
- 3. im Menü auf Pfad/Vereinigung
- 4. Linienstärke in Füllung und Kontur (Umschalt +STRG +F) auf Muster und Kontur 1,5
- 5. Fläche füllen, in Füllung und Kontur (Umschalt +STRG +F) auf Füllung/Muster große Punkte
- 6. auf Auswahl bearbeiten (F2) Punktegröße ändern
- 7. auf Pfad/Dynamischer Versatz Abstand zur Objektlinie einstellen
- 8. beschriften mit HBS\_8 G Größe 38 und Laufweite 2

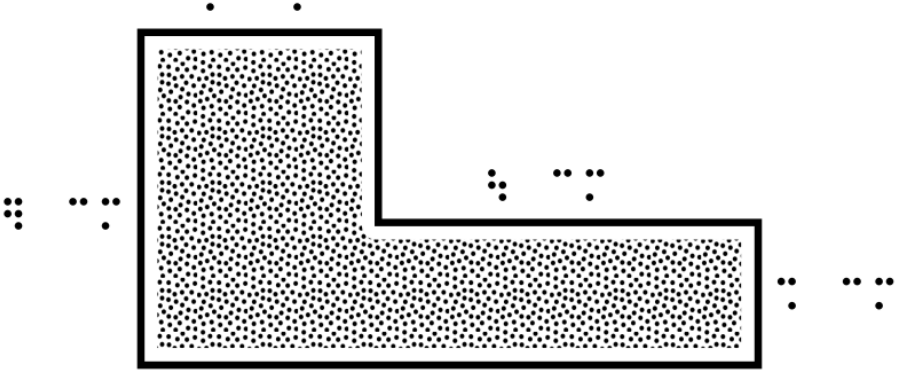

# Rechtwinkeliges Dreieck:

- 1. auf Bezier-Kurve  $\sum$  dann auf "Folgen von geraden Linien" oben  $\sim$  mit gedrückter STRG-Taste ein Dreieck zeichnen. Maße anpassen (h:50, b:120)
- 2. Kreis für rechten Winkel mit gedrückter UMSCHALT +STRG-Taste zeichnen
- 3. Linienstärken in Füllung und Kontur (Umschalt +STRG +F) auf Muster und Kontur auf 1,5
- 4. mit F1 Auswahl zuerst Kreis dann Dreieck auswählen und im Menü auf Pfad/Division klicken
- 5. kleinen schwarzen Kreis als rechten Winkelpunkt zeichnen
- 6. beschriften mit HBS\_8 G Größe 38 und Laufweite 2

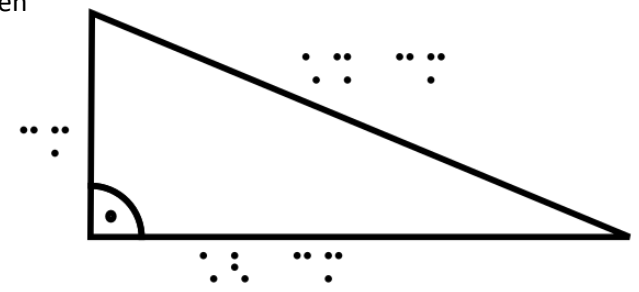

# Trapez, Herleitung der Flächenformel

- 1. auf Bezier-Kurve  $\sum_{n=1}^{\infty}$ dann auf "Folgen von geraden Linien" oben  $\sum_{n=1}^{\infty}$ mit gedrückter STRG-Taste ein Trapez zeichnen. Maße anpassen (h:50, b:110), Seite c kann mit Hilfslinien (seitlich ziehen) angepasst werden
- 2. (a +b)/2 errechnen und Rechteck zeichnen, Maße anpassen
- 3. Linienstärken in Füllung und Kontur (Umschalt +STRG +F) auf Muster und Kontur auf 1,5
- 4. Rechteck mit Strichlinien versehen
- 5. beschriften mit HBS\_8 G Größe 38 und Laufweite 2

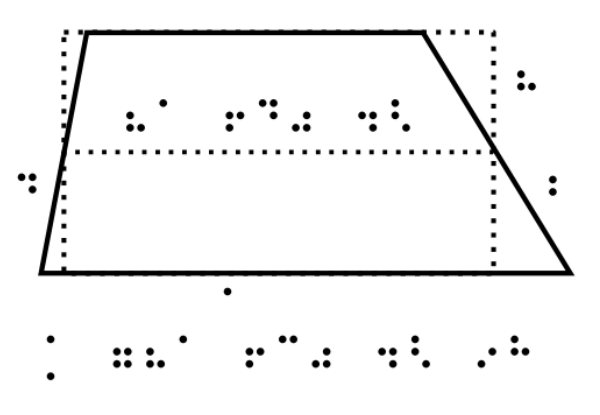

# Beispiel 4: Koordinatensystem / Vektoren in Inkscape

#### Koordinatensystem erstellen:

 $\overline{\mathbf{BB}}$ 

- 1. auf Bezier-Kurve  $\sum_{n=1}^{\infty}$  dann auf "Folgen von Achsenparallelen Linien" oben **Elle** ein Gerade Vertikale Linie (y-Achse) zeichnen
- 2. mit Hilfe von Hilfslinien Bereich begrenzen
- 3. mit STRG +c (in Zwischenablage kopieren) mit STRG +ALT +v am gleichen Ort einfügen 12 mal
- 4. eine Linie an das andere Ende platzieren und alle Linien markieren
- 5. Linien auswählen mit F1 und Maus
- 6. mit dem Tool "Objekt ausrichten" **in die schaltfläche "horizontal Ausrichten"** die Linien gleichmäßig verteilen
- 7. das gleiche mit den horizontalen Linien (x-Achse) wiederholen
- 8. Linienstärke und Art anpassen

#### Vektoren Zeichnen:

- 9. neue Ebene erstellen, erste Ebene fixieren
- 10. auf Bezier-Kurve  $\sum_{n=1}^{\infty}$  dann auf "Folgen von geraden Linien" oben  $\sim$  Vektoren zeichnen
- 11. auf "Muster der Kontur" Strichstärke, Pfeile und runde Enden wählen

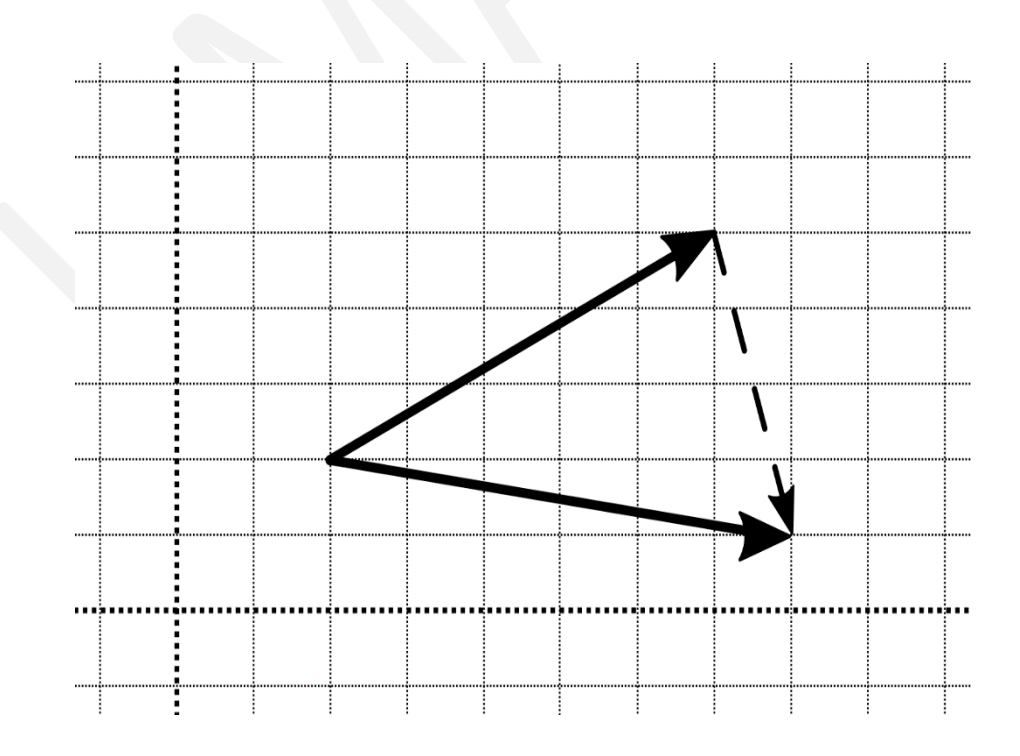

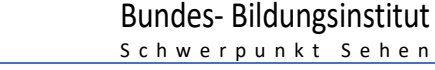

# Beispiel 5: Inkscape

 $\overline{BB}$ 

#### <https://inkscape.org/de/lernen/tutorials/>

**LEMA – B Bi** LEHR.- UND LERNMATERIALIEN

<https://www.youtube.com/watch?v=HYUeTctflCw>von Jörn Loviscach

- Bild in die Seite kopieren und Größe anpassen. Ebene sperren!
- Erstellen einer zweiten "Zeichenebene"
- Graphen nachzeichnen mit Bézier Tool  $\sum_{i=1}^{n}$  dann
	- o mit Bézier Tool zuerst nur die Punkte zwischen den Kurven erstellen
	- o alle Kurvenpunkte auswählen (F2 Auswahl) und automatisch abrunden
	- o mit dem Bearbeitungstool (F2) Linien in die Kurven ziehen
- erstellen der Achsen mit Achsenparallelen Linien und der Begrenzungslinien (noch nicht punktieren)
- ausblenden der ersten Ebene!
- füllen der Fläche mit Punkten (verkleinern der Fläche: Pfad/Dynamischer Versatz)
- anschl. Begrenzungslinien punktieren, Beschriftung mit "HBS-8-Braille Taktil" direkt in Inkscape, Schriftgröße 38, Laufweite 2

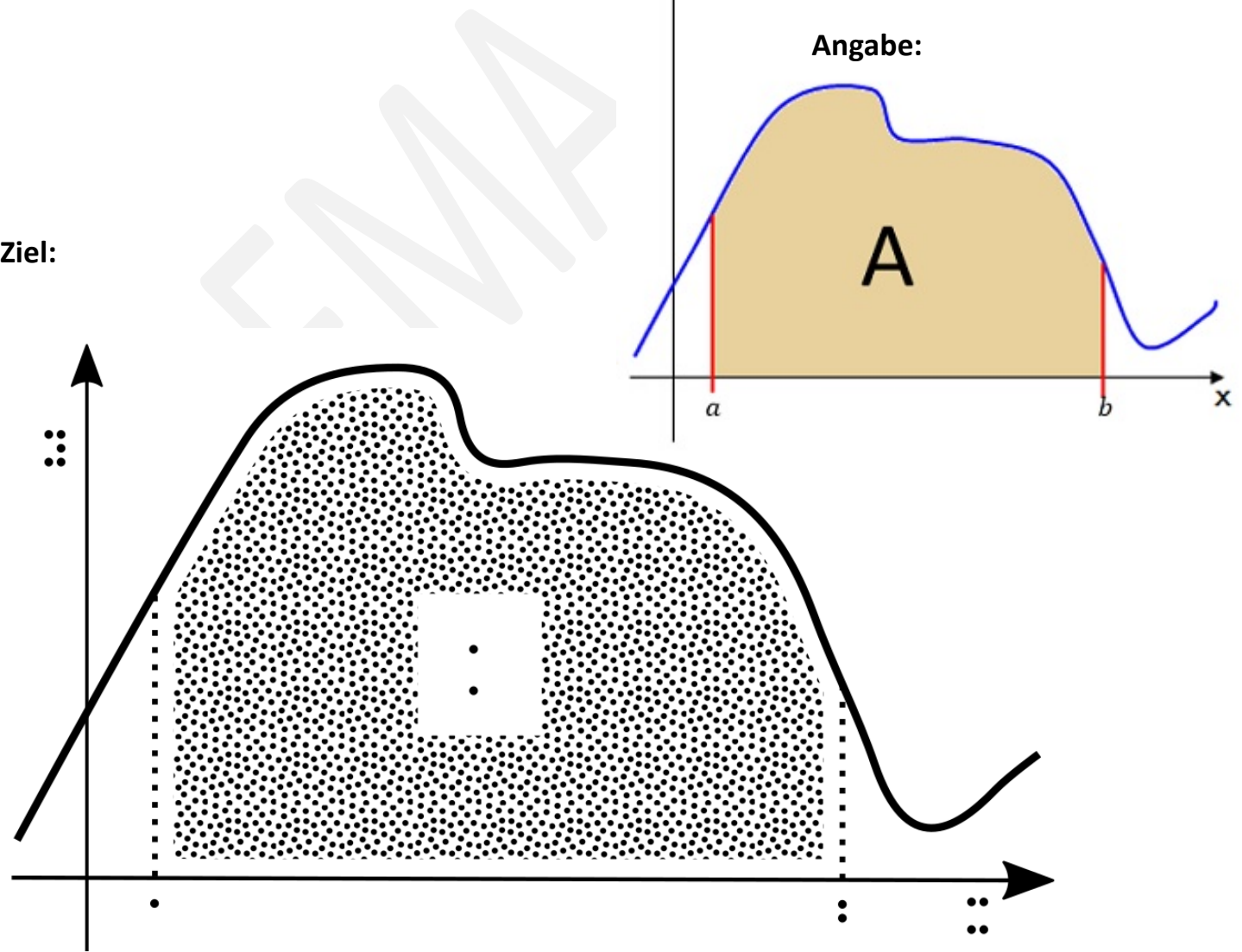

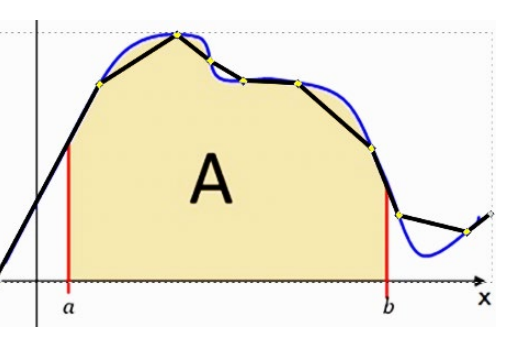

# Beispiel 6: Geogebra / Word oder Inkscape

**LEMA – B Bi** LEHR.- UND LERNMATERIALIEN

# **Einstellungen in Geogebra:**

 $\overline{BB}$ 

- Graphen oben links eingeben, anklicken, in schwarz mit Strichstärke 13 und 100% Deckkraft
- Einstellungen/Koordinatengitter: Auf "weites Gitter", punktiert und in schwarz
- Einstellungen/Grundeinstellungen: Achsen in fett, Farbe schwarz
- Einstellungen/x-Achse y-Achse: Zahlenwerte anzeigen (aus)
- $\bullet$   $\equiv$  rechts oben auf drei Striche, herunterladen als SVG
- Grafik in Word o. Inkscape einf. und beschriften: HBS-8-Braille-taktil mit Schriftgröße 38 und Laufweite (Abstand) 2

Eine Funktion f ist durch ihren Graphen gegeben. Gib die Werte der Parameter b und c an.

# **Angabe (Thema Mathematik 6):**

# **Lösung**:

a)  $f(x) = (x+2)^2 - 3$ 

b)  $f(x) = (x-1)^3 - 3 - 2$ 

c)  $f(x) = (x-3)^{(-2)} +1$ 

d)  $f(x) = (x+1)^{(-3)} - 1$ 

# **Ziel (2 Seiten in Word):**

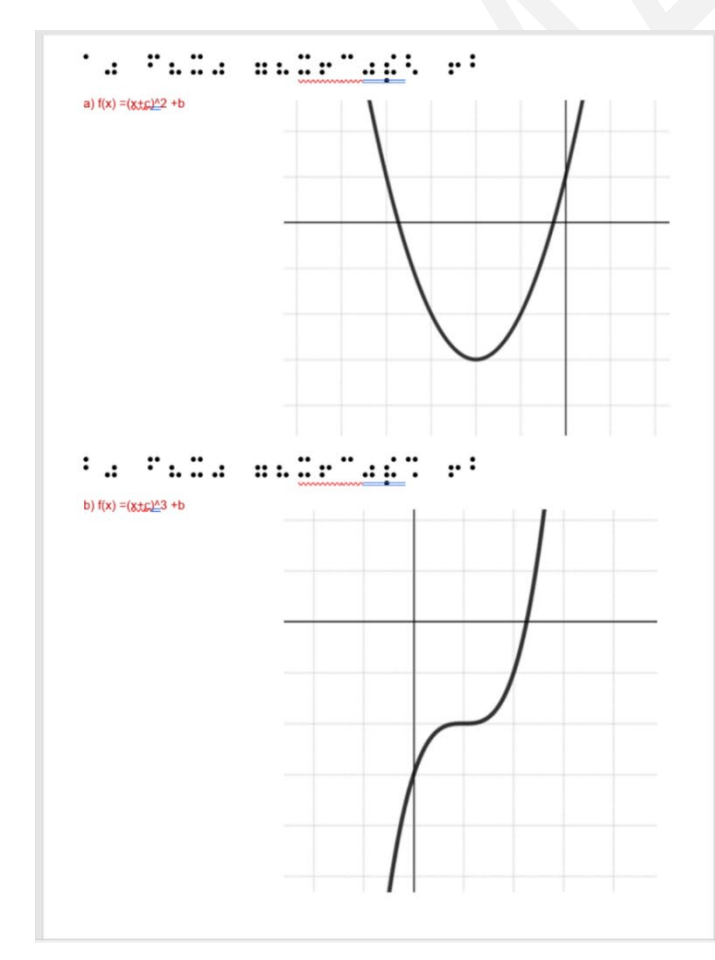

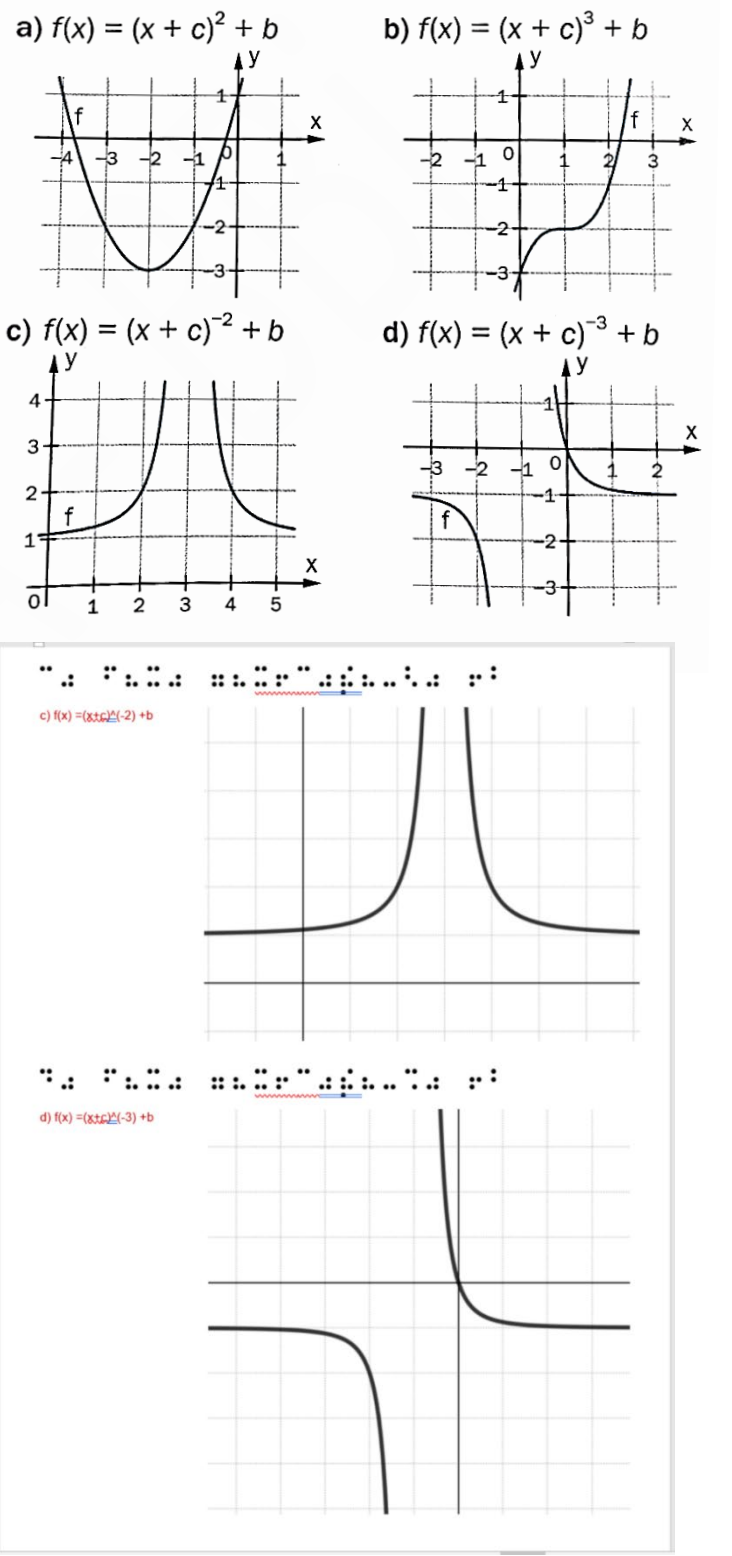

 Bundes- Bildungsinstitut Schwerpunkt Sehen

# Beispiel 7: Termevaluator / Word oder Inkscape

# **Einstellungen im Termevaluator:**

- mit F2 auf Funktionsgraph
- Graphen in schwarz mit Strichstärke 10

**LEMA – B Bi** LEHR.- UND LERNMATERIALIEN

- Koordinatenbereich passend angeben
- Beschriftung in Braille Ja? / Nein?
- Gitterpunkte anzeigen Ja? / Nein?
- Welches Problem ergibt sich bei dieser Grafik, wenn man die Achsen in Braille beschriftet?
- mit ALT +k in Zwischenablage

**Lösung**:

a)  $f(x) = 8 * x^4 - 1$ 

**BB** 

• bei der Beschriftung in Word oder Inkscape HBS-8-Braille-taktil mit Schriftgröße 38 und Laufweite (Abstand) 2

# **Angabe (Thema Mathematik 6):**

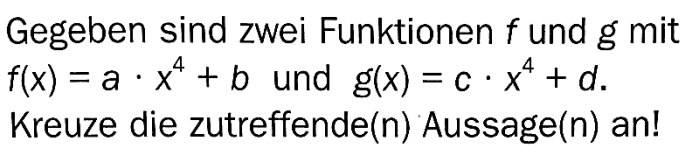

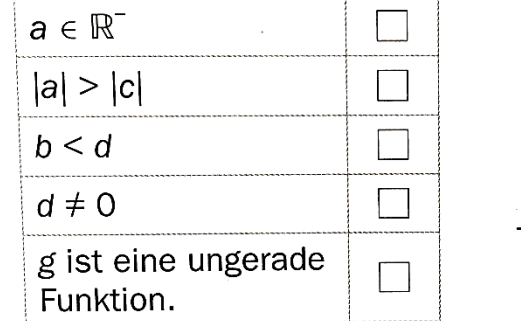

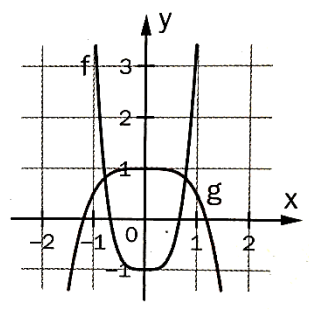

# b)  $g(x) = -0.5*x^{4}+1$  $f(x) = a^*x^4 + b$ **Ziel:** $g(x) = a^*x^4 + b$